# Blustream マルチキャスト コントラクターFHD トランスミッタ/レシーバ IP50HD-TX/RX

取扱説明書

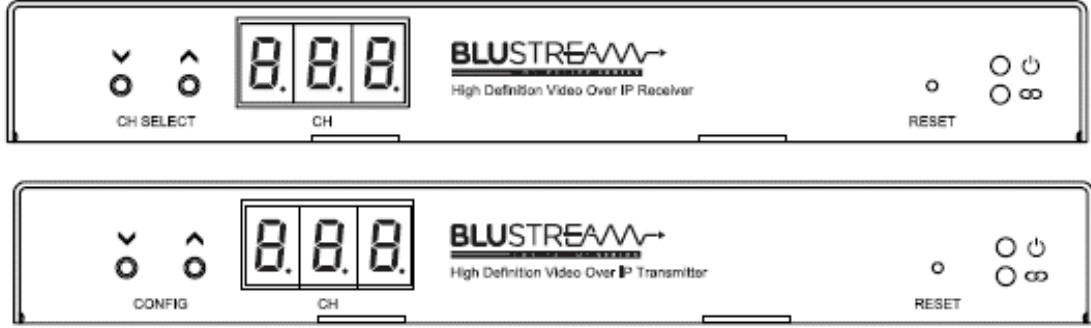

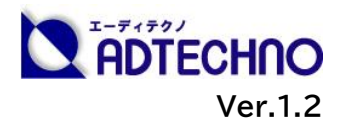

### <span id="page-1-0"></span>改定履歴

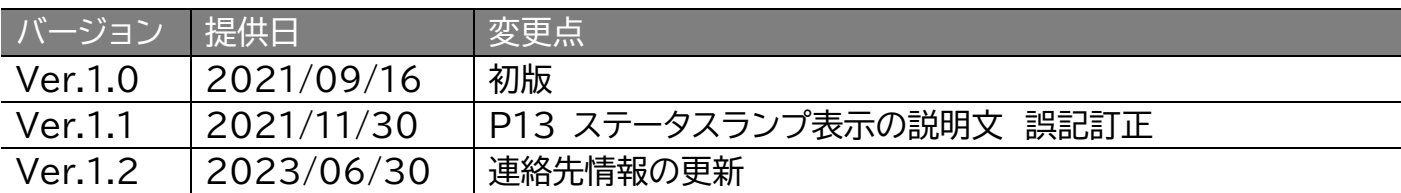

### <span id="page-1-1"></span>安全上のご注意

この度は、IP50HD-TX/RX をお買い上げ頂き、誠にありがとうございます。

この取扱説明書は、本製品の使い方と使用上の注意事項について記載しています。

本製品をご利用になる前に必ず本書をお読みになり、内容をご確認のうえでご利用く ださい。 本製品を安全に正しくお使い頂き、お使いになる方や他の人への危険、財産 への損害を未然に防止するために守って頂きたい事項を示しています。

# **安全にお使いいただく為に**

誤った取扱いをした場合に生じる危険と

その程度を次の区分にて説明します。

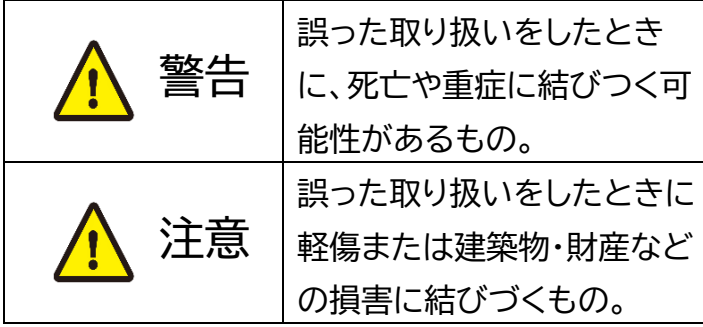

本取扱い説明書内に使われている記号

(例)の意味は下記の通りです。

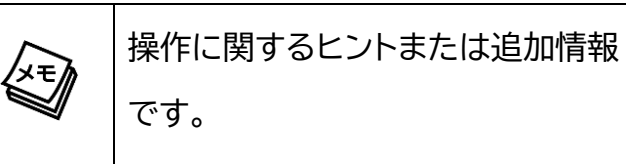

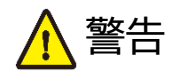

- 本製品は屋内で使用に限ります。
- 本取扱説明書で記載されている以外の使 い方をしないでください。本取扱説明書 の指示に従わずに起きた、いかなる事 故・損害に対して、弊社は一切責任を負い ません。
- 機器内部に燃えやすいものや、金属など を入れないでください。また、水などをか けないでください。感電や火災の恐れが あります。上記の状態になった場合はす ぐにご使用を中止し、販売店または弊社 カスタマーサービスにご連絡ください。
- 本製品および、使用するケーブル類を他 の高温部(暖房機器など)に近づけないで ください。変形したり、保護部が溶けたり し、感電や火災の恐れがあります。
- 本製品の分解、改造は絶対に行わないで ください。機器の故障や感電、火災など の恐れがあります。使用中に本体から煙 が出たり、異臭・異音等が発生したりする 場合は、すぐに使用を中止して、PoE電 源供給LANケーブル(またはACアダプタ ー)およびご使用のすべてのケーブルを 抜き、販売店または弊社までご連絡くだ さい。
- LAN ケーブル、または AC アダプターを 抜き挿しする場合は、必ず挿入部を持っ て抜いてください。コードを引っ張って抜 いたりすると、ケーブルの断線、動作不具 合、感電や火災の恐れがあります。
- 濡れた手で、本製品およびケーブル類を触ら ないでください。感電や故障の恐れがありま す。
- お手入れの際は、接続ケーブルをすべて抜い てから行ってください。また、科学雑巾、ベン ジンやシンナーなどの有機溶剤は使用しない でください。水洗いは絶対に行わないでくだ さい。変色や変形、故障の原因になります。 汚れがひどい時は、薄めた中性洗剤を柔ら かい布に付けてよく絞ってからふき、その後 乾いた布で水分を拭き取ってください。
- 本製品は安定した場所に設置してご使用く ださい。不安定な場所から落としたり、ぶつ けたりするなどの衝撃を与えないでくださ い。故障や破損の原因となります。
- 長時間ご使用にならない場合は、安全のた めLANケーブルやACアダプター、ケーブル 類を全て抜いて保管してください。火災や故 障の恐れがあります。
- 本製品は直射日光にあたる場所や、冷暖房 機器の近く、温度の高い所(結露していると ころ)、ほこりや油、薬品、水などがかかる場 所には設置しないでください。

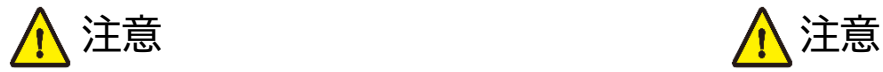

- LANケーブルやACアダプター取付け取 外しの時は慎重に作業を行ってくださ い。機器の故障の原因となります。
- Cat 5e/6 LANケーブルは、電気ケーブ ル、変圧器、照明器具などの電波干渉の 発生源となりうるものから、できるだけ離 れた場所に配線するようにしてください。 また、これらのケーブルは、電線用導管な どに接続したり、電灯設備の上に置いた りしないでください。
- 本製品を密閉された場所、屋外での使用 や、長時間の連続使用は避けてください。
- 別売りの AC アダプターは専用品です。他 社製品はご使用になれません。
- 本製品両側の排熱口を塞がないようにし てください。排熱がうまくいかずに故障す る恐れがあります。また、排熱口を定期に 掃除してください。
- 本機に接続するケーブルには抵抗入りケーブ ルを使用しないでください。
- 本製品を譲渡された場合、または中古品に関 してのサポートは致しかねます。
- 外部的な要因(破損や水没、漏電、過電流な ど)や、天災などによる故障破損は、サポート 対象外です。
- 本製品を廃棄するときは、地方自治体の条例 に従ってください。内容については、各地方 自治体へお問い合わせください。
- 電源を入れたまま、ケーブルの抜き差しを行 わないでください。損傷の原因になり、この 原因による故障はサポート対象外となりま す。
- 本製品を分解されますと保証の対象外とな りますのでご注意ください。

※製品のデザイン、仕様、外観、価格は予告なく変更する場合がありますのでご了承ください。

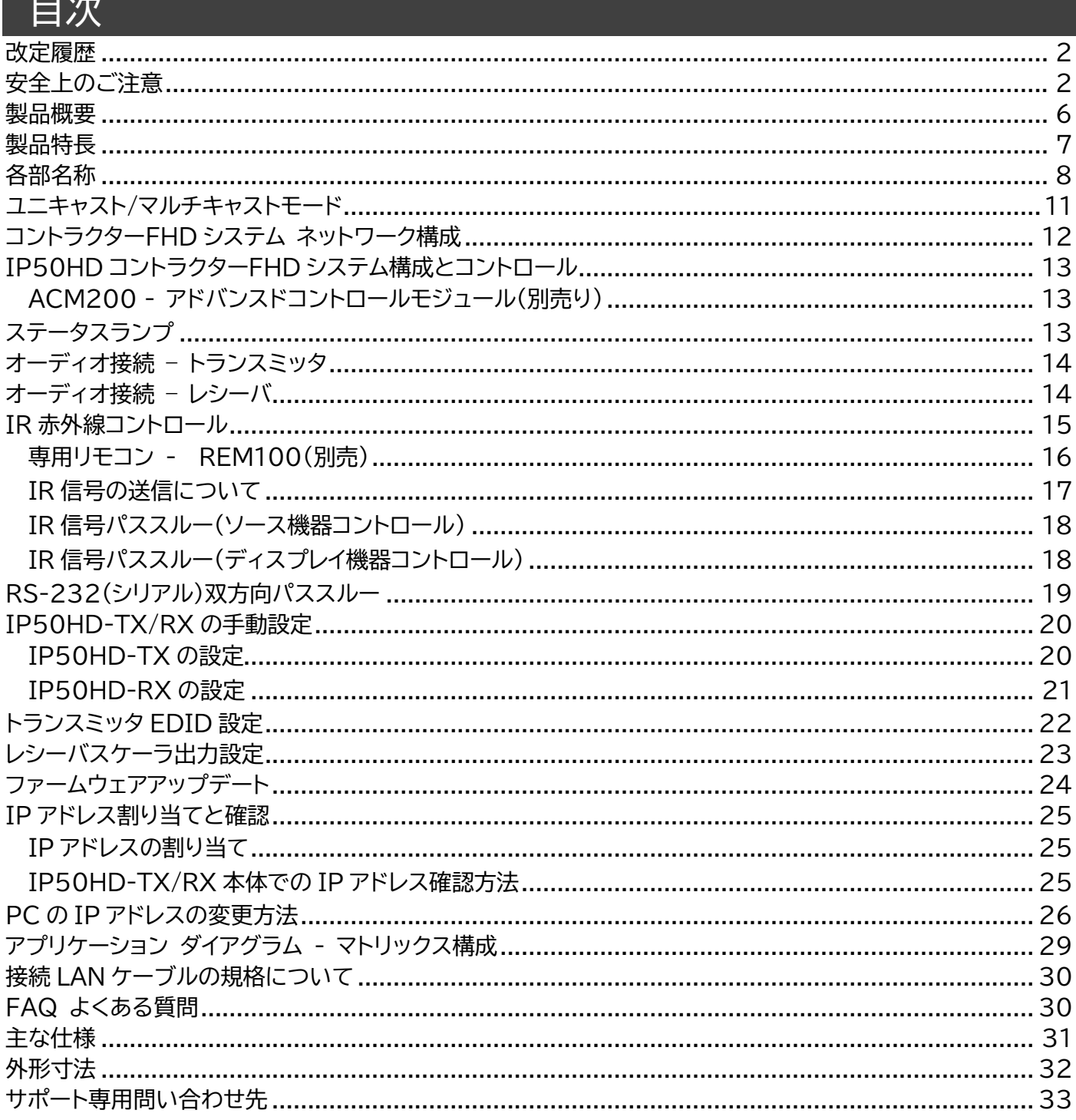

### <span id="page-5-0"></span>製品概要

Blustream コントラクターFHD シリーズ(IP50HD-TX/RX)は、高圧縮率を誇る H.265 ソリュ ーションを採用し高圧縮コーデックの採用で 100Mbps 以上のネットワークスイッチを介して HDMI、 IR、RS-232、USB/KVM 信号を伝送します。

HDMI ループアウト端子を搭載しカスケード接続に対応。PoE 対応ネットワークスイッチからの電源 供給にも対応します。

ご利用用途に合わせて様々な接続オプションを備えた IP50HD-TX/RX は、商業施設、会議室、デ ジタルサイネージ等でご利用いただけます

**本製品をご利用いただくには先ず本体ファームウェアのアップデートを行って下さい。**

**詳しいアップデート方法は本取扱説明書「P.24 [ファームウェアアップデート」](#page-23-0)及び、「ACM200 取扱説明**

**書(IP50HD 専用ファームウェア)」をご参照ください。**

### <span id="page-6-0"></span>製品特長

- ⚫ ネットワークを介してビデオやコントロール信号を伝送
- ⚫ LAN ケーブル 1 本で HDMI 信号を最長 100m 伝送
- ⚫ アンマネージドスイッチ利用でのユニキャスト伝送
- ⚫ マネージドスイッチ利用でのマルチキャスト伝送
- ⚫ 最大フル HD 1080p 60 の伝送に対応
- ⚫ HDMI ループアウト端子搭載でディスプレイへの接続やカスケード接続に対応
- ⚫ PCM 2.0ch オーディオ対応
- ⚫ ビデオ、オーディオ、IR、RS-232、USB/KVM 信号の個別ルーティング管理
- ⚫ PoE(Power over Ethernet)対応でネットワークスイッチからの電源供給に対応
- ⚫ HDCP 1.4 準拠&EDID マネジメント機能搭載
- ⚫ アナログ2chオーディエンベデッド機能&ディエンベデッド機能
- ⚫ DC 入力電圧対応(12V/1A)※AC アダプター(別売り)
- ⚫ 2 つの運用モード
	- 台数無制限でのマトリックス伝送(100Mbps 以上のネットワークスイッチが必要)
	- 1 対 1 HDMI 延長(ネットワークスイッチ不要)

**ご注意**:

BlustreamコントラクターFHD システムは、HDMIビデオをネットワークスイッチ経由で配信します。 コント ラクターFHD 製品は、不要な干渉や他のネットワーク製品の帯域幅要件による信号パフォーマンスの低下を 防ぐために、独立したネットワークスイッチに接続することをお勧めします。コントラクターFHD 製品を接続す る前に、本書の説明を読んで理解し、ネットワークスイッチが正しく構成されていることを確認してください。 正しく構成されていない場合、システムとビデオのパフォーマンスに問題が生じる場合があります。

<span id="page-7-0"></span>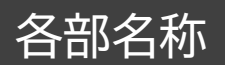

#### **IP50HD-TX - 前面**

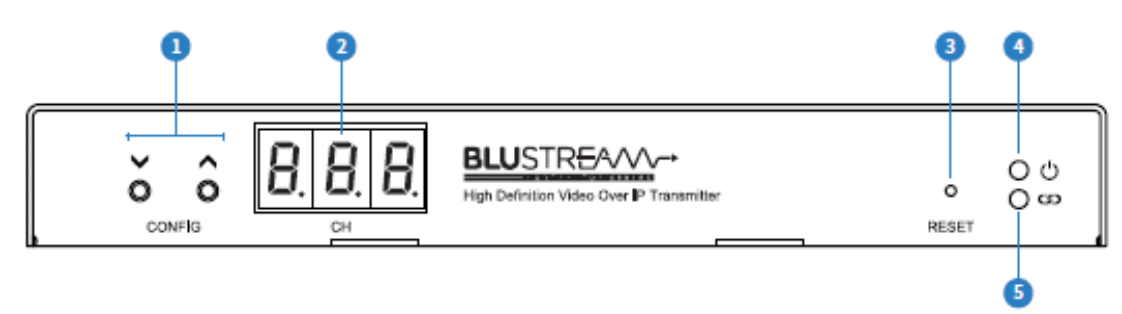

I**P50HD-TX - 背面**

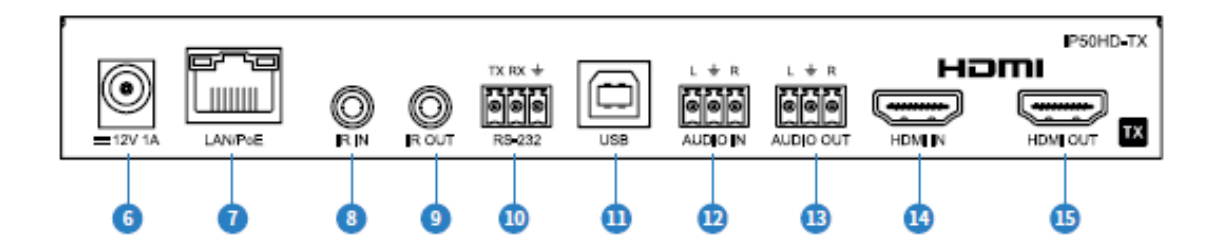

- ❶ チャンネルセレクトボタン IP50HD-TX のチャンネルを手動で設定します。または「プログラム モード」に設定します。
- **②** チャンネル表示 IP50HD -TX のチャンネルを表示します。
- ❸ リセットボタン 約 2 秒間押すと IP50HD-TX が再起動します。約 10 秒間を押し続けると出 荷時設定にリセットされます。
- ▲ 電源ステータスランプ
- ❺ リンクステータスランプ 青色点灯:ネットワークスイッチへの接続が安定しています。
- ❻ DC 電源入力端子- PoE 接続しない場合、DC12V/1A の AC アダプター (別売り)で IP50HD-TX へ電源供給してください。
- ❼ LAN ポート (PoE) レイヤー3(L3)ネットワークスイッチに接続し、ビデオ・オーディオを送信し ます。
- **❸ IR 入力端子 (IR 受信) 3.5mm ステレオジャック。接続設定された IP50HD-TX と** IP50HD-RX 間にて IR 信号を送信します。付属の 5V IR レシーバ(IRR)を接続してください。 ACM200 のウェブ GUI にて IR 動作電圧を5V、12Vから選択できます。(ACM200 のウェブ GUI にて IR 動作電圧を12V に設定した場合、付属の 5V IR レシーバ(IRR)は使用しないでく ださい。)
- ❾ IR 出力端子 (IR 送信) 3.5mm モノラルジャック IP50HD-RX(ゾーン出力)から IR を ルーティングすることで、ソースコントロールが可能です。付属の 5V IR エミッター(IR1)を使用 します。ACM200 のウェブ GUI にて IR 動作電圧を5V、12Vから選択できます(ACM200 の ウェブ GUI にて IR 動作電圧を12V に設定した場合、付属の 5V IR エミッター(IR1)は使用し ないでください)。
- ❿ RS-232 端子- サードパーティコントロールシステムと接続して、RS-232 コマンドを任意/複数 の IP50HD コントラクターFHD 製品の RS-232 ポート間とで送受信します。
- ⓫ USB 端子 USB/KVM ルーティングする USB 機器を接続します(例:PC など)。
- ⓬ ターミナルブロックアナログオーディオライン入力端子 HDMI信号にアナログオーディオをエン ベデッドします。
- ⓭ ターミナルブロックアナログオーディオライン出力端子 アナログ音声を出力します。
- ⓮ HDMI 入力端子 HDMI ソース機器と接続します。
- ⓯ HDMI ループアウト端子 ディスプレイ機器と接続します。

※②、④、⑤の表示は、およそ 90 秒間操作が無い場合、省電力のため消灯します。

#### **IP50HD-RX - 前面**

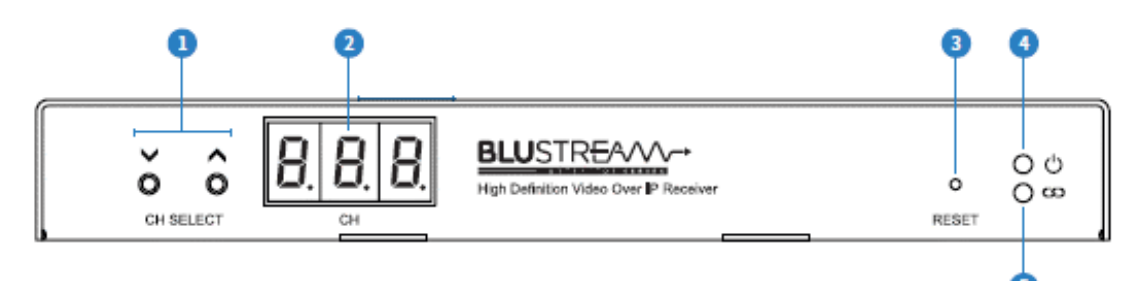

#### **IP50HD-RX - 背面**

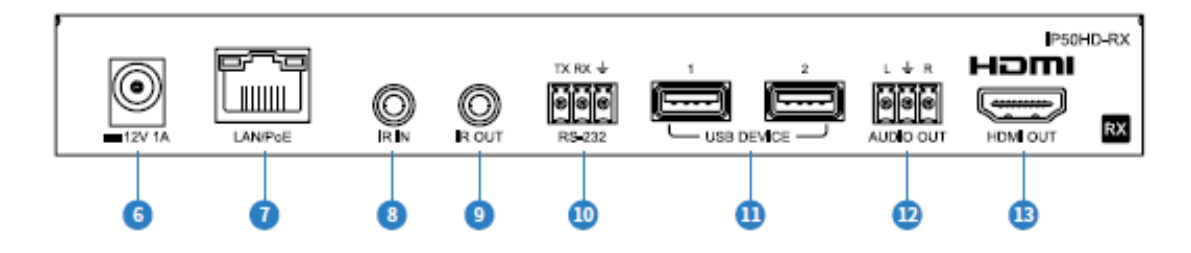

- ❶ チャンネルセレクトボタン IP50HD-RX のチャンネルを手動で設定します。または「プログラ ムモード」に設定します。
- ❷ チャンネル表示 受信している IP50HD -TX のチャンネルを表示します。
- ❸ リセットボタン 約 2 秒を押すと IP50HD-TX が再起動します。約 10 秒間を押し続けると出 荷時設定にリセットされます。
- 4 電源ステータスランプ
- ❺ リンクステータスランプ 青色点灯:ネットワークスイッチへの接続が安定しています。
- **6** DC 電源入力端子 PoE 接続しない場合、DC12V/1A の ACアダプター (別売り)で IP50HD-TX へ電源供給してください。
- ❼ LAN ポート (PoE) レイヤー3(L3)ネットワークスイッチに接続し、ビデオ・オーディオを送信し ます。
- ❽ IR 入力端子 (IR 受信) 3.5mm ステレオジャック。 接続設定された IP50HD-TX と IP50HD-RX 間にて IR 信号を送信します。付属の 5V IR レシーバ(IRR)を接続してください。 ACM200 のウェブ GUI にて IR 動作電圧を5V、12Vから選択できます(ACM200 のウェブ GUI にて IR 動作電圧を12V に設定した場合、付属の 5V IR レシーバ(IRR)は使用しないでく ださい)。
- ❾ IR 出力端子 (IR 送信) 3.5mm モノジャック IP50HD-RX(ゾーン出力)から IR をルー ティングすることで、ソースコントロールが可能です。付属の 5V IR エミッター(IR1)を使用しま す。ACM200 のウェブ GUI にて IR 動作電圧を5V、12Vから選択できます(ACM200 のウェ ブ GUI にて IR 動作電圧を12V に設定した場合、付属の 5V IR エミッター(IR1)は使用しない でください)。
- ❿ RS-232 端子- サードパーティコントロールシステムと接続して、RS-232 コマンドを任意/複数 の IP50HD コントラクターFHD 製品の RS-232 ポート間とで送受信します。
- ⓫ USB 端子 USB/KVM ルーティングする USB 機器を接続します(例:キーボード、マウスなど)
- ⓬ ターミナルブロックアナログオーディオライン出力端子 アナログ音声を出力します。
- **❸ HDMI 出力端子 ディスプレイ機器と接続します。**

※②、④、⑤の表示は、およそ 90 秒間操作が無い場合、省電力のため消灯します。

# <span id="page-10-0"></span>ユニキャスト/マルチキャストモード

コントラクターFHD 製品 IP50HD はユニキャスト配信及び、マルチキャスト配信モードに対応してい ます。

ユニキャスト送信は、ビデオストリームを 1 台のトランスミッタからネットワーク上の 1 台のレシーバに 転送するものです。

#### **ご注意**:

1 台のトランスミッタから複数のレシーバにデータ転送する場合、データを複製して各レシーバに転送するた め、十分な帯域が必要です。

IP50HD は 100Mbps ネットワークスイッチでの伝送に対応し各送信機は最大 20Mbps の帯域幅 を必要とするため、ユニキャストモードで送信できる機器の数は限られています。

ユニキャストは、ネットワーク環境がマルチキャスト機能をサポートしていない小規模なシステムでの みご利用いただけます。

推奨される最大ストリーム数は以下の通りです。

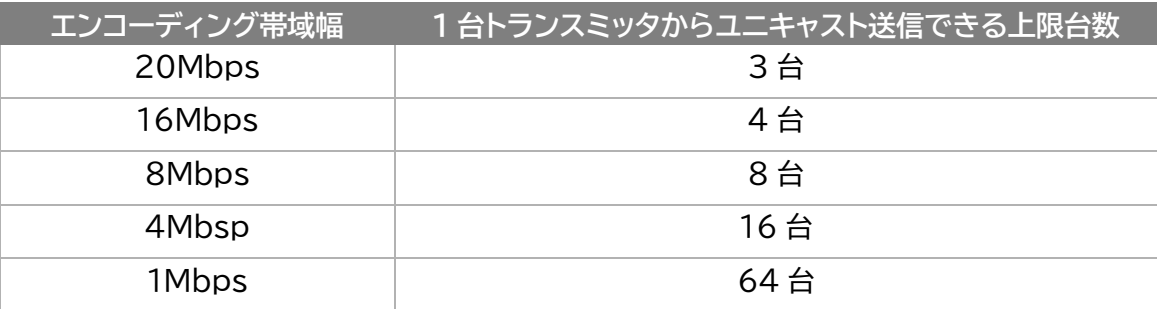

マルチキャストは、ネットワーク上の複数のレシーバにビデオストリームを複製して送信します。同一の ビデオストリームを送信機先毎に配信する必要がないため効率よくビデオストリーム配信が可能とな ります。規模の大きな配信システムを構築する場合は、マルチキャスト対応しているネットワーク環境 を構築してください。なお、IP50HD 工場出荷時設定では、マルチキャスト配信モードに設定されて います。

# <span id="page-11-0"></span>コントラクターFHD システム ネットワーク構成

コントラクターFHD をご利用になられる際は、ビデオ配信用として使用するレイヤー3(L3)ネットワ ークスイッチと他のネットワーク機器(Wi-Fi など)を接続するネットワークスイッチとで分離すること をお勧めします。ビデオ配信用と他のネットワーク機器用とで分離することで各ネットワークスイッチ でのトラフィックパフォーマンスを最適な状態に保つことができます。

ネットワークスイッチの採用検討をする際は、以下のネットワーク機能をサポートしていることを確認 してください。

**マルチキャスト** - マルチキャスト(1 対多、多対多伝送)は、送信機側から配信する1つのデータストリ ームを、一斉配信をしたい複数の受信機に対して、ネットワーク機器側でデータを複製しながら伝送し ていくことで、本来、受信機の数だけ発生するデータ帯域数を大幅に軽減する技術です。マルチキャ ストでは複製型のデータ転送だけではなく、そのデータストリームを受信したい受信機の配信グルー プ(マルチキャストグループ)への参加や退出(IGMP)をネットワーク側から検出することで、複数の 受信機への動的なデータストリーム転送を実行します。

**インスタントリーブ/ファストリーブ/イミディエイトリーブ** - インスタントリーブ(またはファストリーブ、 イミディエイトリーブ)はマルチキャストに関連付けられた送信機と受信機間で必要としない接続を検 知し自動的にマルチキャストグループへのデータ転送を停止します。これはネットワークスイッチ上で 不要なネットワークトラフィックを排除し必要とする帯域数制限を軽減します。

**IGMP スヌーピング** - IGMP(インターネットグループマネジメントプロトコル)は、マルチキャストグ ループへの参加や退出を通知するためのプロトコルですが、IGMP スヌーピングは、この送信機と受 信機間の IGMP 処理をネットワークスイッチ内で検知する機能です。この IGMP を検知することで、 ネットワークスイッチはどのリンクがどの IP マルチキャストストリームに展開するかの情報を維持し、 マルチキャストトラフィックを必要とする特定のポートへのみデータストリームを転送します。

**ジャンボフレーム/ジャンボパケット/ MTU(最大伝送ユニット)** -ジャンボフレームはパケットの MTU サイズ 1,500 バイト以上のペイロードを含んだイーサネットフレームです。ジャンボフレームを 使用することで最大 9,000 バイトまでのペイロードをパケットに格納でき、1 回の通信で転送可能な データ最大値を増加させることで、効率良いネットワーク環境を提供します。

**ご参考**:

弊社ウェブサイト「ビデオ IP 伝送ネットワークスイッチガイド」にてネットワークアーキテクチャーを構成する上 での留意事項などを掲載しておりますので以下よりご参照ください。 https://www[.ad-techno.com/products/avoip/NSWG/](https://www.ad-techno.com/products/avoip/NSWG/)

# <span id="page-12-0"></span>IP50HD コントラクターFHD システム構成とコントロール

### <span id="page-12-1"></span>ACM200 - アドバンスドコントロールモジュール(別売り)

ACM200 には、コントラクターFHD システムの設定と制御を行うための Web インターフェース・モ ジュールが搭載されています。ウェブ GUI は、ビデオのプレビュー機能を備えた「ドラッグ・アンド・ド ロップ」によるソースの選択、IR、RS-232、USB/KVM、CEC、オーディオおよびビデオの独立した ルーティング制御などの機能を備えています。ACM200ではビデオ配信ネットワークにおける各端 末の自動IPアドレス割り当てやその他の設定を自動構成するため、高度なネットワーク知識がなくて もマルチキャスト製品をご利用いただけます。また、ACM200を利用しワイヤレスネットワークへ接 続することで iOS やAndroidアプリからの制御も可能となります。

# <span id="page-12-2"></span>ステータスランプ

コントラクターFHD 製品には、接続状態を示す LED ランプや、接続の問題を診断するための LED ラ ンプがあります。

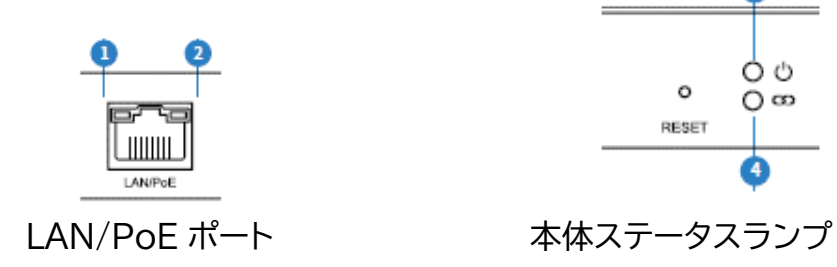

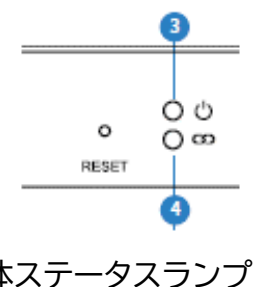

**ステータスランプ表示**

- ① LAN ステータスランプ 橙色点滅: 有効なネットワークに接続されている
- ② LAN PoE ステータスランプ 緑色点灯: ネットワークスイッチから PoE 電源供給を受けてい る
- ③ 電源ステータスランプ 消灯: 電源オフ、 点滅: 本体起動中、 点灯: 電源オン
- ④ リンクステータスランプ 消灯: ネットワークに接続されていない、 点滅:どの機器 (他のコン トラクターFHD 製品またはネットワークスイッチ) にも接続されていない、 点灯: コントラクタ ーFHD 製品またはネットワークスイッチに接続されている

<span id="page-13-0"></span>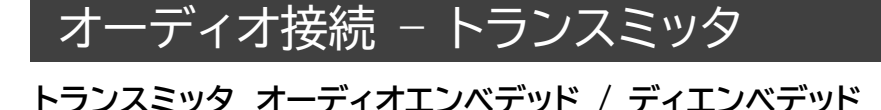

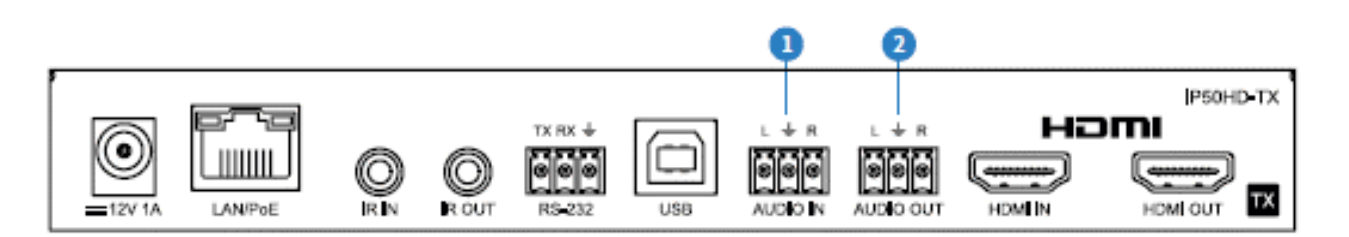

① オーディオ入力 - アナログ L/R ラインレベルオーディオ入力(3 ピンターミナルブロック) アナログラインレベル入力は、コントラクターFHD トランスミッタに接続されたソースの元の HDMI オーディオを、アナログ L/R 2ch ラインレベルオーディオに置き換える際に使用します。 エンベデッドされたアナログオーディオは、HDMI ビデオ信号とともにコントラクターFHD システ ム全体に配信されます。

HDMI に重畳されたオーディオとエンベデッドされた 2ch アナログオーディオの切り替えは、 IP50HD-TX のシリアル/Telnet/ IP コマンドを使用するか、ACM200 のウェブ GUI でオー ディオソースを選択することで設定できます。

### **ご注意**: HDMI に重畳されたオーディオまたは、2ch アナログオーディオのどちらか一方しか選択できません。両方 のオーディオを同時に配信することはできません。

② オーディオ出力 - アナログ L/R ラインレベルオーディオ出力 (3 ピンターミナルブロック) アナログラインレベル出力は、HDMI 入力信号からエンベデッド 2ch アナログソースオーディオ を分離して出力することができます。

# <span id="page-13-1"></span>オーディオ接続 – レシーバ

**レシーバ オーディオブレークアウト**

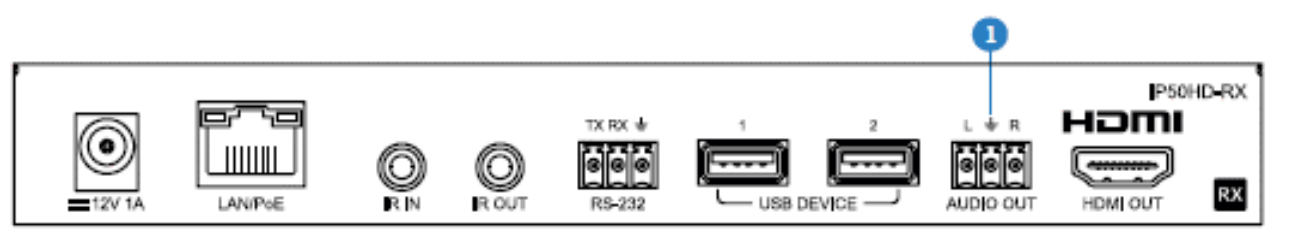

① アナログ L/R ラインレベルオーディオ出力(3 ピンターミナルブロック) IP50HD-RX は、選択した HDMI ソースからアナログ L/R オーディオ出力へのオーディオブレ ークアウトを備えています。抽出されたオーディオは、対応する HDMI ビデオ出力と同時に出力 されます。

**ご注意**:

アナログオーディオ出力を機能させるためには、ソース入力が PCM 2ch オーディオである必要があります

# <span id="page-14-0"></span>IR 赤外線コントロール

Blustream コントラクターFHD システムは、IP50HD-RX に IR 受信機を接続し IR 信号経由にて 制御が可能です。IP50HD-RX からの IR 信号制御では、ソース選択機能のみ利用可能です。オーデ ィオエンベッドなどの高度な機能を使用する場合は、RS-232 または、TCP/IP コントロールを使用 する必要があります。

Blustream 社は、80 個の IR コマンドを搭載した専用リモコン[型番:REM100]を使用することで、 最大 80 台の IP50HD-TX のソース選択が可能です。80 台のソースデバイス(IP50HD-TX)を超 えるシステムには、ACM200 アドバンスドコントロールモジュールをご利用ください。

コントラクターFHD IR コマンドの完全なデータベースについては、弊社ウェブページから「マルチキ ャスト IR コマンドガイド」をダウンロードすることができます。

#### **専用リモコン[型番:REM100(別売)]を使用した IP50HD 赤外線制御**

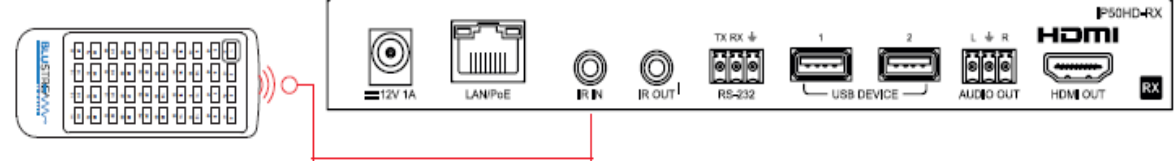

REM100(別売)

#### **サードパーティコントロールシステムと ACM200 による赤外線制御**

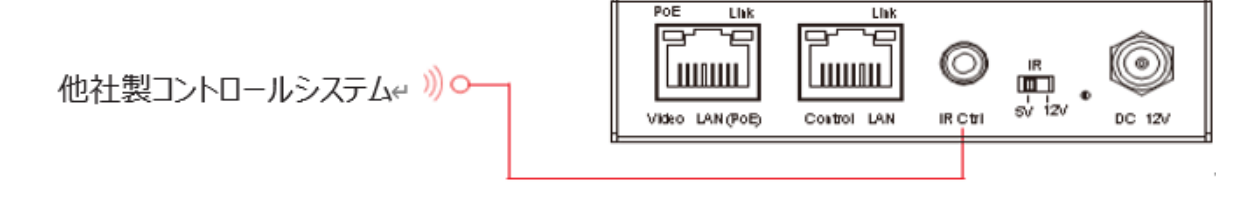

### <span id="page-15-0"></span>専用リモコン - REM100(別売)

専用リモコン REM100 を利用することで最大 80 台の入力ソース(トランスミッタ)に対しての入力 を選択することができます。

#### **操作方法:**

ソース 1~40 の選択は、"入力選択ボタン 1~40" で行います。

ソース 41~80 の選択は、まず "ソースボタン 1(左上)"を 5 秒間長押しして「セカンダリコントロー ルモード」を有効にすると、1~40 のボタンがソース 41~80 として選択できるようになります。 ソース入力 1~40 の選択に戻すには、再度"ソースボタン 1"を 5 秒間長押しすると「メインコントロー ルモード」に戻ります。

REM100(別売り)

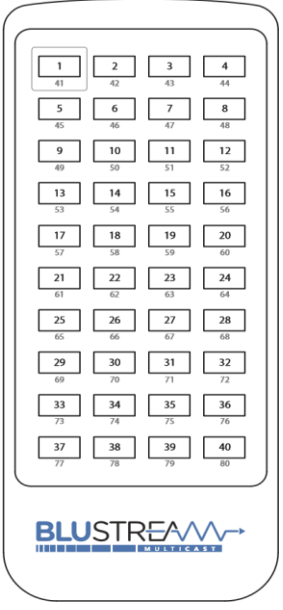

### <span id="page-16-0"></span>IR 信号の送信について

コントラクターFHD 製品には、赤外線のコントロールとルーティングのための複数のオプションがあ ります。

#### **重要**

Blustream 社の IR 赤外線製品は全て 5V にて設計されています。他社の IR 赤外線製品をご利用の場合 は、5V IR であることをご確認ください。12V IR 赤外線製品を使用する場合は、12V から 5V へ変換する IR コントロールケーブル IRCAB(別売り)をご利用ください。

コントラクターFHD の IP50HD-TX と IP50HD-RX には、5V IR 受信ケーブル(IRR)と 5V IR 送信ケーブル(IRE1)の 1 組が付属されています。

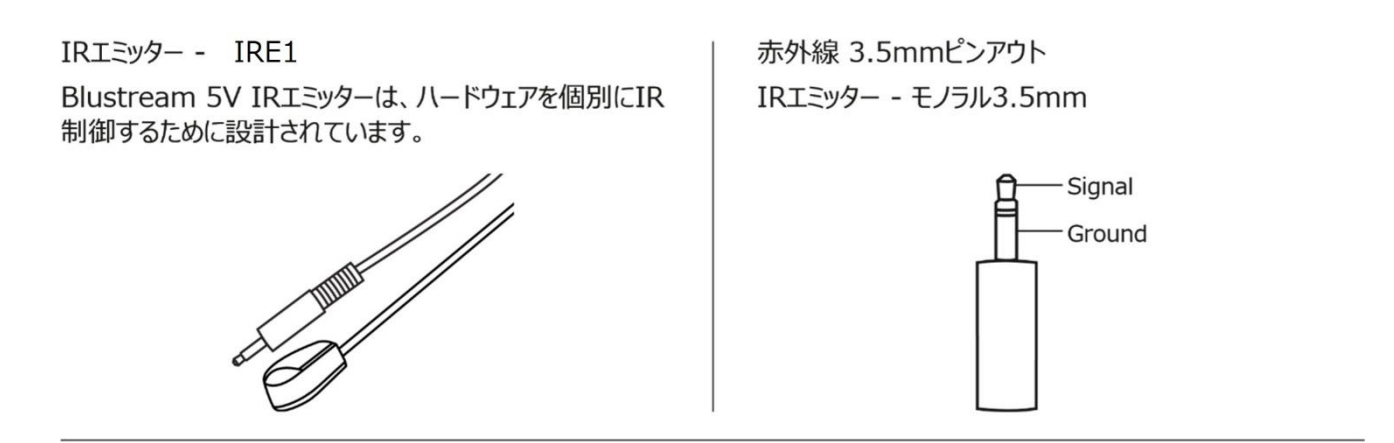

IR レシーバ - IRR Blustream 5V IRレシーバー: IR信号を受信 し、Blustream製品を制御します。

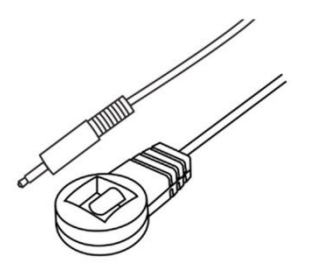

IRコントロールケーブル - IR-CAB (別売り)

Blustream IRコントロールケーブル (3.5mm モノラル →3.5mmステレオ変換)他社製コントロールシステムを Blustream製品に接続するためのケーブルです。

12V IR製品との互換性があります。

ご注意:ケーブルは表示通りの方向性を持っています

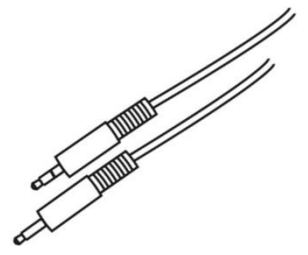

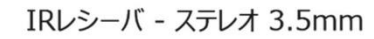

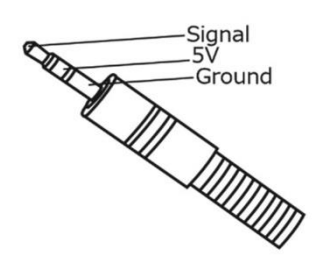

### <span id="page-17-0"></span>IR 信号パススルー(ソース機器コントロール)

コントラクターFHD 製品には、IR 信号の伝送と複数のルーティングオプションがあります。 IR 信号を伝送することで、離れた場所にあるソース機器をソース機器のリモコンで操作することがで きます。

ACM200 ウェブ GUI にて、1 つの IR 信号を複数台のレシーバにルーティング可能です。レシーバ 側は同じメーカー・型番の複数のソース側機器を一つの IR 信号で同時にコントロールできます。

#### **ご注意**:

IR パススルー機能は、マルチキャストのすべてのモード(マトリックス、1 対 1、1 対多モード)で使用できます。

#### **接続方法:**

5V IR レシーバ(IRR)は、IP50HD-RX の IR 入力端子に接続します。

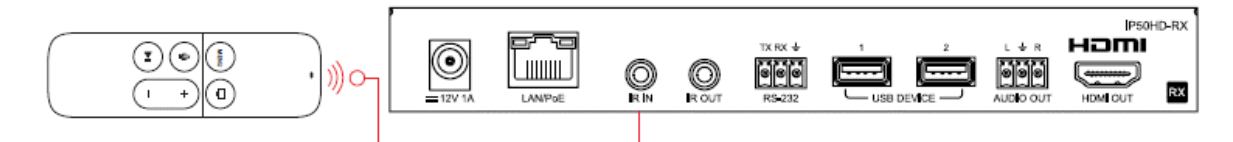

5V IR エミッター[型番:IR1]は、IP50HD-TX の IR 出力端子に接続し、IR 発光部をソース機器の IR 受光部の直上に設置してください。

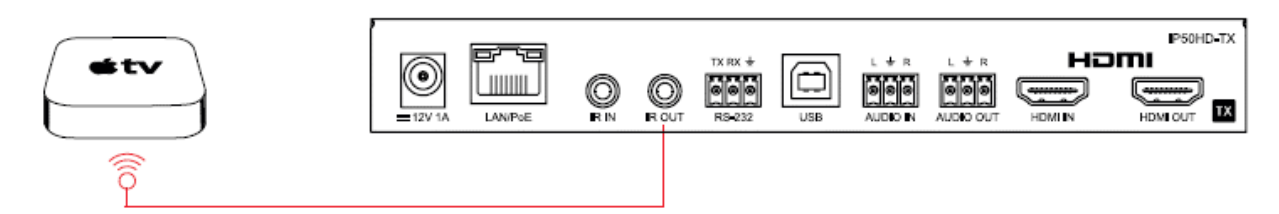

### <span id="page-17-1"></span>IR 信号パススルー(ディスプレイ機器コントロール)

アドバンスドコントロールモジュール ACM200 を使用すると、IP50HD-RX と他の IP50HD-TX の間のビデオストリームルーティング設定に関係なく、IR を任意の IP50HD-TX から任意の IP50HD-RX に固定ルーティングしてディスプレイ機器をコントロールすることができます。

固定ルーティングの設定方法は、"ACM200 取扱説明書(IP50HD FW 版)"をご確認ください。

#### **接続方法:**

他社製の 12V IR コントロール製品と接続する場合は、12V から 5V へ変換する IR コントロールケ ーブル IRCAB(別売)ご利用ください。他社製コントロール製品が 5V の IR ラインを使用している場 合は、ステレオ 3.5mm ストレートケーブルを使用することができます。他社製コントロールシステム の IR 出力を直接 IP50HD-TX の IR 入力端子に接続してください。

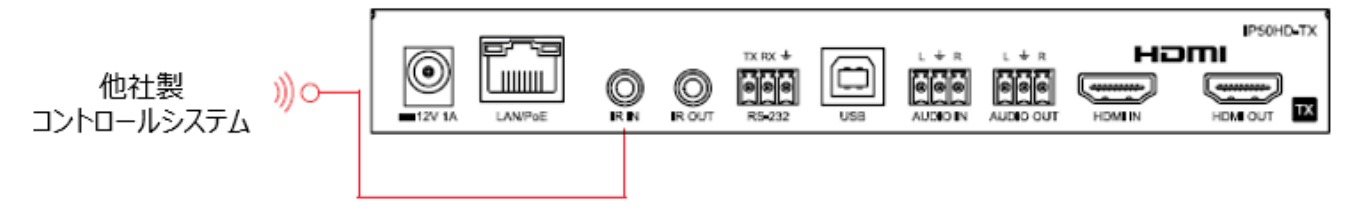

IR1 - IR エミッターは、IP50HD-RX の IR 出力端子に接続し、IR 発光部をディスプレイ機器の IR 受光部直上に設置してください。

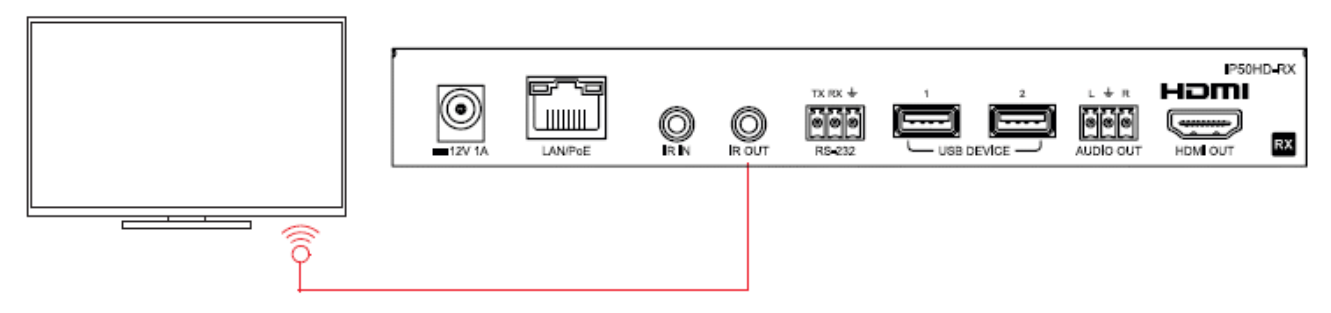

### <span id="page-18-0"></span>RS-232(シリアル)双方向パススルー

コントラクターFHD 製品は、双方向の RS-232 パススルー機能を搭載し、シリアルコマンドを使用し て製品を制御することができます。コントラクターFHD 製品を使用した RS-232 の配信には、以下 の利用方法があります。

**1) Type 1 Fixed Routing(固定ルーティング)**

システム内の 1 台または、複数のトランスミッタと 1 台または、複数のレシーバをルーティングし 1 対 多の RS-232 コマンドを送受信することが可能です。1 箇所から複数のデバイスをシリアル制御する 場合にご利用いただけます。

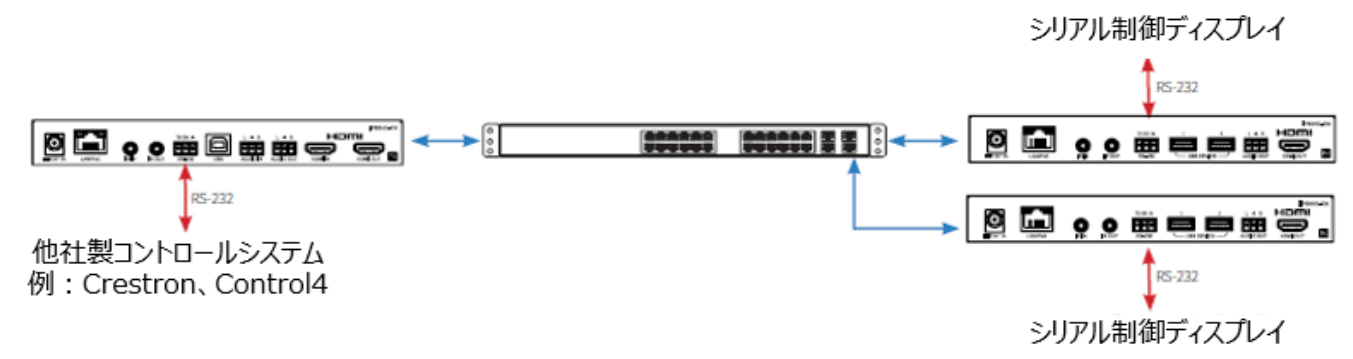

**2) Type 2 Guest Mode (ゲストモード) - Telnet/IP → RS-232 変換**

PCやコマンド送信プログラム(機器)から Telnet/IP 通信経由にてコマンドをACM200へ送信する ことで RS-232 コマンドに変換しビデオ配信ネットワーク上のトランスミッタとレシーバのRS-232 ポートとPCやコマンド送信プログラム(機器)間とでコマンド送受信が可能です。

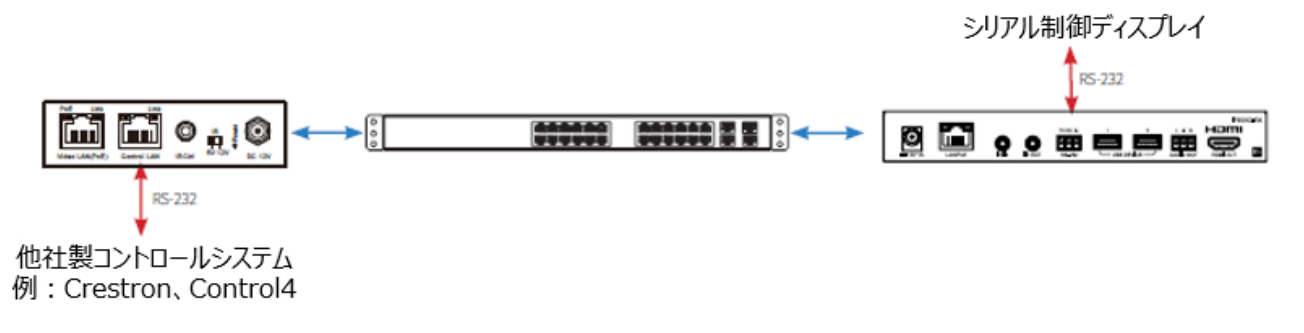

#### **ご注意**:

同時に使用できる RS-232 パススルーの方式は 1 つです。異なる RS-232 制御方式を同時に混在させる ことはできません。

RS-232(シリアル)双方向パススルーをご利用になるにはアドバンスドコントロールモジュール[型番: ACM200]取扱説明書をご参照ください。

### <span id="page-19-0"></span>IP50HD-TX/RX の手動設定

Blustream コントラクターFHD システムは、端末のアドレス指定(IP 設定)、EDID 選択、スケーラー 出力選択などの基本的な設定を PC に接続せず手動で設定することが可能です。 手動設定では、AC アダプター(別売)または PoE スイッチ/パワーインジェクタのいずれかを使用し て電源を供給しトランスミッタまたは、レシーバに搭載されたボタンより設定を行います。ネットワーク 機器へ接続せず簡単に設定構成が可能です。

#### **ご注意**:

ビデオ、音声、IR など信号の固定ルーティング設定などの高度な機能は、手動設定では設定できません。 ACM200 のウェブ GUI での設定が必要となります。

### <span id="page-19-1"></span>IP50HD-TX の設定

**1)IP50HD-TX の電源を入れる** -トランスミッタを設定するには、まず本機を電源(AC アダプター または PoE ネットワーク)に接続し、端末を起動してください。起動中はフロントパネルのチャン ネル表示が回転し、完了すると 3 桁の数字が表示されます。 端末がデフォルト設定の場合、表示される数字は「000」となります。

**2) IP50HD-TX を「ローカル設定」モードにする** – 端末が起動した後、フロントパネルの「▼」と 「▲」のチャンネルセレクトボタンを同時に 6 秒間押すと、「ローカル設定」モードにしてください。 このモードに設定されると、端末のチャンネル表示には「**LC**」と表示されます。

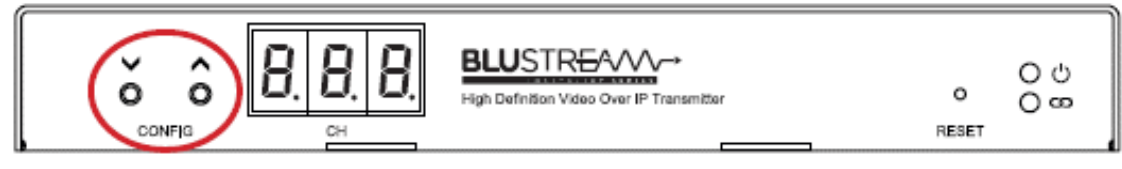

- **3) トランスミッタの ID(IP アドレス)を割り当てる** 端末がローカル設定(LC)モードになると、チ ャンネル表示に小文字の「t」が表示され点滅しトランスミッタの ID が割り当てられます。この ID は自動的に割り当てられる IP アドレスでもあるので、ネットワーク上の他の TX と競合しないユ ニーク ID を割り当ててください。
- 割り当てられた最初の ID - ID001 = 169.254.3.1 (IP アドレス 1) -
- 割り当てられた 2 つ目の ID ID002 = 169.254.3.2 (IP アドレス 2)
- 以下続く....

ID 番号が正しく選択されたら、「▼」と「▲」のチャンネルセレクトボタンを同時に数秒間押して選 択を確定します。次の EDID の設定に進みます。

- **4) EDID を設定する**:端末が EDID 設定モードになると、チャンネル表示が大文字の「E」で点滅し、 EDID 値の割り当てが開始されることを示します。「▼」または「▲」のチャンネルセレクトボタンを 押して、必要な EDID 設定を選択します。EDID 設定の一覧は、「P.22 [トランスミッタ](#page-21-0) EDID 設 [定一覧」](#page-21-0)をご参照ください。
	- 例: チャンネル表示に "000" が表示されている場合、EDID は 1080p 2ch となります。

EDID を選択した後、「▼」と「▲」のチャンネルセレクトボタンを同時に数秒間押して手動設定を 終了してください。新しい設定を適用するため、トランスミッタが再起動します。

### <span id="page-20-0"></span>IP50HD-RX の設定

- **1) IP50HD-RX の電源を入れる -**レシーバを設定するには、まず端末を電源(AC アダプターまた は PoE ネットワーク)に接続し、端末を起動してください。起動中はフロントパネルのチャンネル 表示が回転し、完了すると 2 桁の数字が表示されます。端末がデフォルト設定の場合、この数字 は「000」となります。
- **2) IP50HD-RX を「ローカル設定」モードにする** 端末が起動した後、フロントパネルの「▼」と 「▲」のチャンネルセレクトボタンを同時に 6 秒間押して「ローカル設定」モードにしてください。 このモードになると、本機のチャンネル表示には「**LC**」と表示されます。

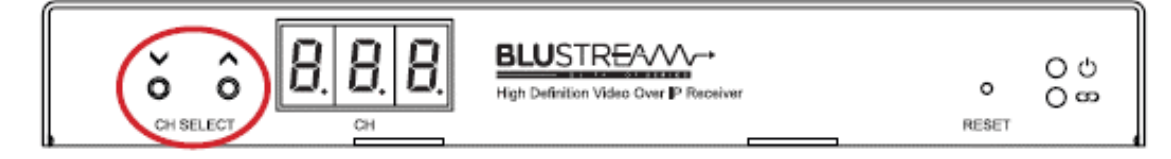

- **3) レシーバの ID(IP アドレス)を割り当てる** 端末がローカル設定(LC)モードになると、チャンネ ル表示が小文字の「r」で点滅し始め、レシーバのIDが割り当てられます。このIDは自動的に割り 当てられるIPアドレスでもあるので、ネットワーク上の他のRXと競合しないユニークIDを割り当 ててください。
	- **割り当てられた最初の ID ID001 = 169.254.6.1 (IP アドレス 1)**
	- 割り当てられた 2 つ目の ID ID002 = 169.254.6.2 (IP アドレス 2)
	- 以下続く....

ID 番号が正しく選択されたら、「▼」と「▲」のチャンネルセレクトボタンを同時に数秒間押して選 択を確定します。次のスケーラ出力の設定に進みます。

**4) レシーバのビデオスケーラを設定する** - レシーバ ID の割り当てが完了すると、チャンネル表示 が「S」で点滅しスケーラ出力の設定に進みます。「▼」または「▲」のチャンネルセレクトボタンを使 って、必要なスケーラ設定を選択してください。スケーラ設定の一覧は、「P.23 [レシーバスケー](#page-22-0) [ラ出力設定一覧」](#page-22-0)をご参照ください。

例: チャンネル表示に ''001" と表示されている場合、スケーラ出力は 1080p 60Hz となり ます。

レシーバの HDMI 出力に接続するディスプレイに必要なスケーラ出力を選択後、「▼」と「▲」のチ ャンネルセレクトボタンを同時に数秒間押して確定します。次のパーミッション(権限)の設定に進 みます。

**5) パーミッション(権限)の設**定 - スケーラ出力の設定が完了したら、レシーバのパーミッション(権 限)を設定に進み端末のチャンネル表示に「CH」の文字が点滅します。「▼」または「▲」のチャンネ ルセレクトボタンを使って、必要なパーミッション番号を選択してください。

パーミッションは、システム内のトランスミッタのアクセス制限を設定することができます。ネット ワーク上 6 台のトランスミッタがあり、レシーバのパーミッション設定が「005」に設定されている 場合、レシーバは最初の 5 台のトランスミッタ(ID 001~005)にアクセスが許可されますが、そ れ以降のトランスミッタ(ID 006)にはアクセスできません。

パーミッション値を「000」に設定すると、手動設定中のレシーバがシステム内のすべてのトラン スミッタにアクセスできることを意味します。

必要なパーミッション値を選択したら、「▼」と「▲」のチャンネルセレクトボタン数秒間同時に押し て手動設定を確定します。 新しい設定を適用するため、レシーバが再起動します。

# <span id="page-21-0"></span>トランスミッタ EDID 設定

EDID(Extended Display Identification Data)は、ディスプレイとソースの間で通信される データ構造です。このデータはディスプレイデバイスでサポートされているオーディオおよびビデオの 解像度などを確認するためそれらの情報がソースに転送されます。この情報を元に、ソースは接続さ れたディスプレイに最適なオーディオとビデオの解像度を選別し信号を出力します。 通常のマトリックスシステムにて、複数のディスプレイやソースを導入すると、各種ディスプレイやソー ス機器の仕様の違いなどからEDIDハンドシェイクに問題が発生することがあります。 Blustream コントラクターFHDシステムでは、各ソースデバイスは 1 台の IP50HD-TX トランスミ ッタとのみ通信を行うため、EDID ハンドシェイクは 1 回のみとなる他、各 IP50HD-RX レシーバに は、ビデオスケーラが内蔵されています。レシーバでは、接続されたディスプレイに合わせてスケーリ ング変換が可能なため、ソースへ送信する EDID はソース機器にて対応した最大ビデオフォーマット 設定にすることをお勧めします。

#### **コントラクタートランスミッタ EDID の設定には以下方法があります。**

- 1) IP50HD-TX トランスミッタの手動設定時 (「P.20 IP50[HD-TX](#page-19-1) の設定」を参照)
- 2) ACM200 のウェブ GUI を使用する。
- 4) ACM200 の RS-232 コマンドを使用する。

本体前面ボタンによる手動設定、または RS-232 コマンドを使用しEDIDを設定する場合は、以下の 表をご確認ください。

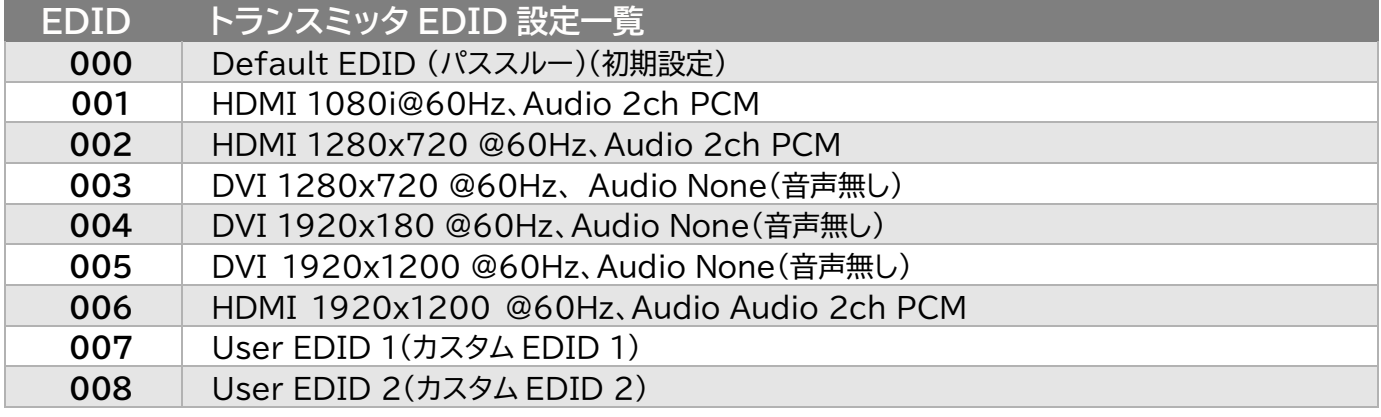

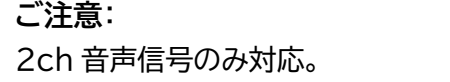

# <span id="page-22-0"></span>レシーバスケーラ出力設定

レシーバにはビデオスケーラが内蔵されており、ビデオ信号をアップスケールおよびダウンスケール することで、各ディスプレイに最適なビデオフォーマットにて出力することが可能です。

スケーラの設定は、以下の方法で可能です。

- 1) [IP50HD-RX](#page-20-0) レシーバの本体ボタンによる設定方法(「P.21 IP50HD-RX の設定」を参照)
- 2) ACM200 のウェブ GUI による設定方法
- 3) ACM200 の RS-232 コマンドによる設定方法

本体ボタンによる手動設定または、RS-232 コマンドでスケーリング出力設定を行う場合は、以下ス ケーラ設定項目をご確認ください。

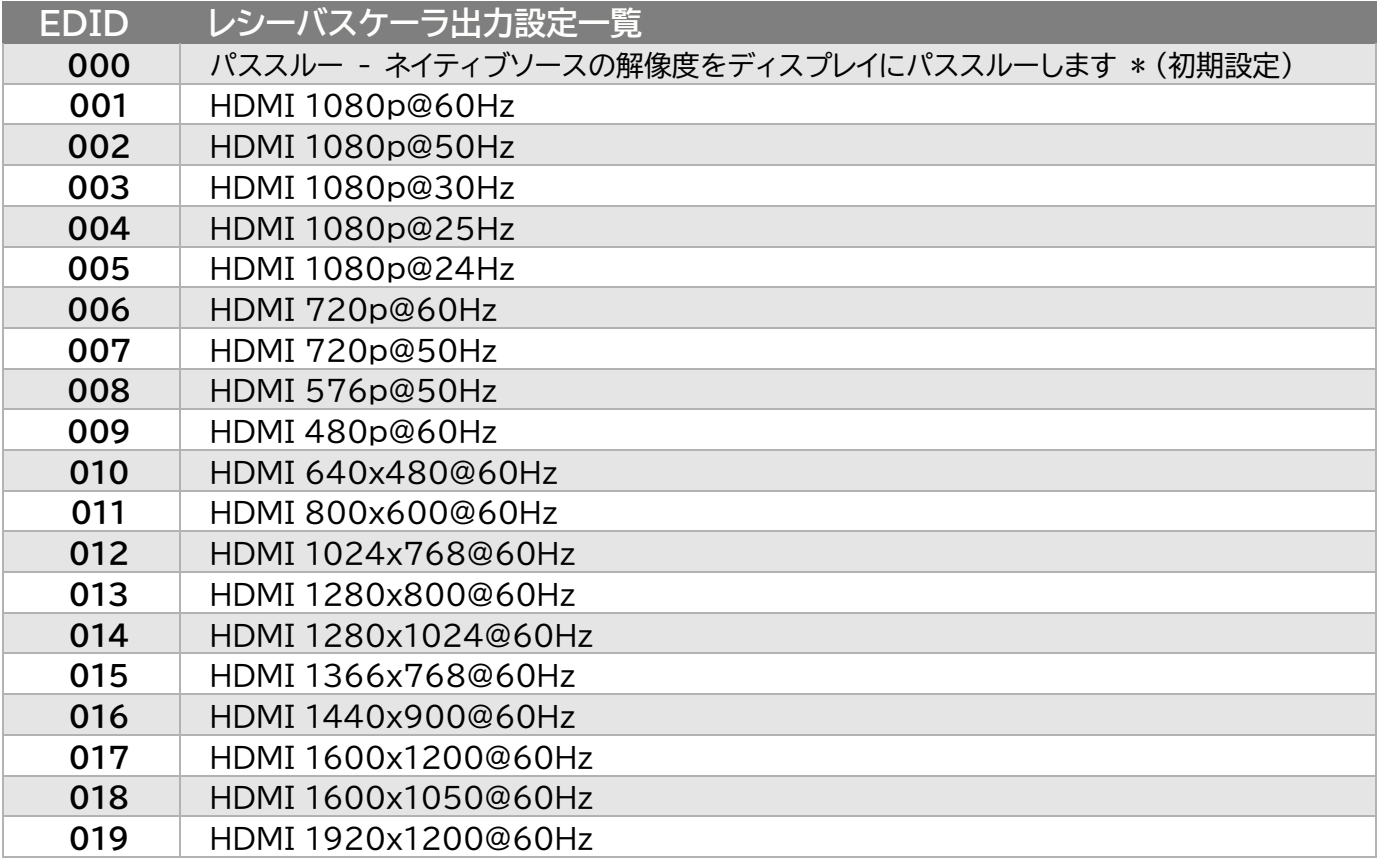

#### **ご注意**:

ジャダー画像が発生する可能性を低減するために、システム全体でフレームレートをできるだけ一致させるこ とをお勧めします。デフォルトのパススルー設定は、トランスミッタとレシーバのフレームレートを一致させる ように設計されております。

IP50HD-RX の出力映像の表示は、ディスプレイの設定に左右され悪影響を及ぼす場合があります。このよ うな問題が発生した場合は、ディスプレイ側の「モーション・スムージング」などの設定をオフにしてください。 また、ディスプレイの設定を「ゲームモード」に設定することでディスプレイでの不要な処理が全てオフになる 場合があります。

### <span id="page-23-0"></span>ファームウェアアップデート

コントラクターFHDシステムの設定・設置を開始する前に、必ず、IP50UHD-TX/RX 製品を最新のファーム ウェアにアップデートしてください。最新のファームウェアは、弊社ホームページからダウンロードいただけま す。

**ファームウェアの入手先: <https://www.ad-techno.com/support/download/software/>**

IP50HD-TX/RX のファームウェアをアップデートするには、ACM200 のウェブ GUI の「Update Firmware」メニュー「Upload TX OR RX Firmware」機能を使用して行います。(**詳細は「ACM200 取 扱説明書(IP50HD FW 版)」 - ファームウェアアップデートをご参照ください。**)

#### **重要**

**すべての製品は、工場出荷時に設定されているデフォルト IP アドレスは同一です。ファームウェアのアップデ ート作業は必ず 1 台ずつ行ってください。1 台ずつ行われなかった場合、製品内のファームウェアが破損し、 製品の故障につながる場合がございます。**

**ご注意:**

「ファームウェアアップデートモード」を使用せず製品のファームウェアをアップデートすることは可能ですが、 **ファームウェアのアップデートを行う前に、製品との間で行われているすべてのストリーミングサービスを停 止する必要があります。ストリーミング処理が行われた状態でアップデートを行うと、ネットワーク上の不要 なパケット通信が原因でファームウェアの送信パケットが失われ機器が故障する場合があります。**

### <span id="page-24-0"></span>IP アドレス割り当てと確認

### <span id="page-24-1"></span>IP アドレスの割り当て

ACM200 を利用しコントラクターFHD 製品トランスミッタ、レシーバの IP アドレスを自動に割り当 てることが可能です。自動割り当ては以下のように行われます。

#### **トランスミッタ IP アドレスの自動割り当てについて**

ACM200 ウェブ GUI では、ネットワーク上に接続されたトランスミッタを検知した順番に IP アドレスの割り 当てが開始され最初に検知されたトランスミッタには 169.254.3.1 の IP アドレスが割り当てられます。次に 検知されたトランスミッタには 169.254.3.2 の IP アドレスが割り当てられ、その後も連番にて割り当てられ ます。169.254.3.x セグメントの IP アドレス(計 254 台)が全て割り当てられると、次のトランスミッタの IP アドレスは 169.254.4.1 として割り当てられます。 IP アドレス169.254.5.254に達するまで連番にて 割り当てられるため、ACM200 ウェブ GUI にて自動構成を行ったシステムでは、最大 762 台のトランスミ ッタを構成することが可能です。

#### **レシーバ IP アドレスアドレスの自動割り当てについて**

ACM200 ウェブ GUI では、ネットワーク上に接続されたレシーバを検知した順番に IP アドレスの割り当て が開始され最初に検知されたレシーバには 169.254.6.1の IP アドレスが割り当てられます。次に検知され たレシーバには 169.254.6.2 の IP アドレスが割り当てられ、その後も連番にて割り当てられます。169.25 4.6.x セグメントの IP アドレス(計 254 台)が全て割り当てられると、次のレシーバの IP アドレスは 169.254.7.1 として割り当てられます。 IP アドレス169.254.8.254に達するまで連番にて割り当てら れるため、ACM200 ウェブ GUI にて自動構成を行ったシステムでは、最大 762 台のレシーバを構成するこ とが可能です。

### <span id="page-24-2"></span>IP50HD-TX/RX 本体での IP アドレス確認方法

ACM200 ウェブ GUI かた端末 IP アドレスを変更した後、設定された本体 IP アドレスは、本体の 「▲」チャンネルセレクトボタンを約 6 秒間長押しすることで、チャンネル表示に IP アドレスの 4 つの 数字を順に表示し確認することができます。

#### **ご注意**:

本体前面 LCD にて、IP アドレスを 3 桁ずつ順次、4 回に分けて表示します。 例えば、IP アドレスが 169.254.3.101 は次のように表示されます。 **169 → 254 → 003 → 001**

### <span id="page-25-0"></span>PC の IP アドレスの変更方法

PC の IP アドレスを変更しネットワーク通信を確立してください。

- 1) PC とネットワークスイッチを LAN ケーブルで接続します。
- 2) Windows のツールバーで「コントロールパネル」を選択します。
- 3) "ネットワークトとインターネット" を選択します。

コンピューターの設定を調整します 表示方法: カテゴ! システムとセキュリティ ユーザー アカウント 52 コンピューターの状態を確認 フカウントの種類の変更 ファイル履歴でファイルのバックアップコピーを保存 バックアップと復元 (Windows 7) デスクトップのカスタマイズ ネットワークとインターネット ネットワークの状態とタスクの表示 時計と地域 日付、時刻、数値形式の変更 ハードウェアとサウンド デバイスとプリンターの表示 コンピューターの簡単操作 デバイスの追加 設定の提案の表示 視覚ディスプレイの最適化 プログラム プログラムのアンインストール

4) "ネットワークト共有センター" を選択します。

コントロール パネル ホーム ▲▲ ネットワークと共有センター<br>▲▲ ネットワークの状態とタスクの表示 | ネットワークに接続 | ネットワークのコンピューターとデバイスの表示 システムとセキュリティ ▲ インターネット オプション ● ネットワークとインターネット ● キーコンフー<del>ハ</del>ンエンコン<br>- ホームページの変更 | プラウザーのアドオンの管理 | 閲覧の閲歴と Cookie の削除 ハードウェアとサウンド プログラム ユーザー アカウント デスクトップのカスタマイズ 時計と地域

5) "基本ネットワーク情報の表示と接続のセットアップ" の下にあるローカルエリア接続(例:イー サネット)を選択します。

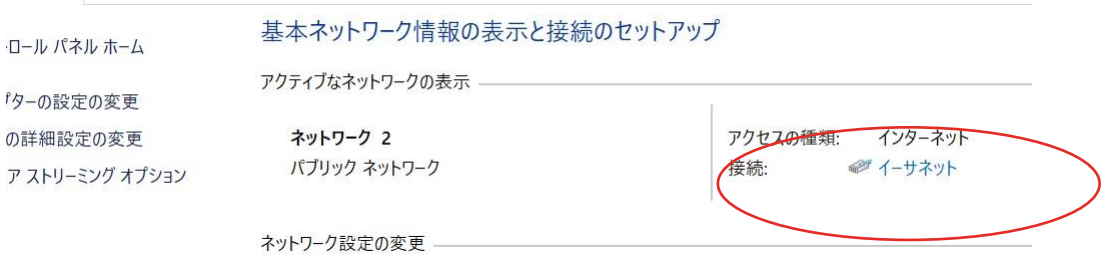

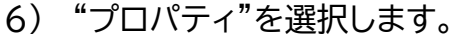

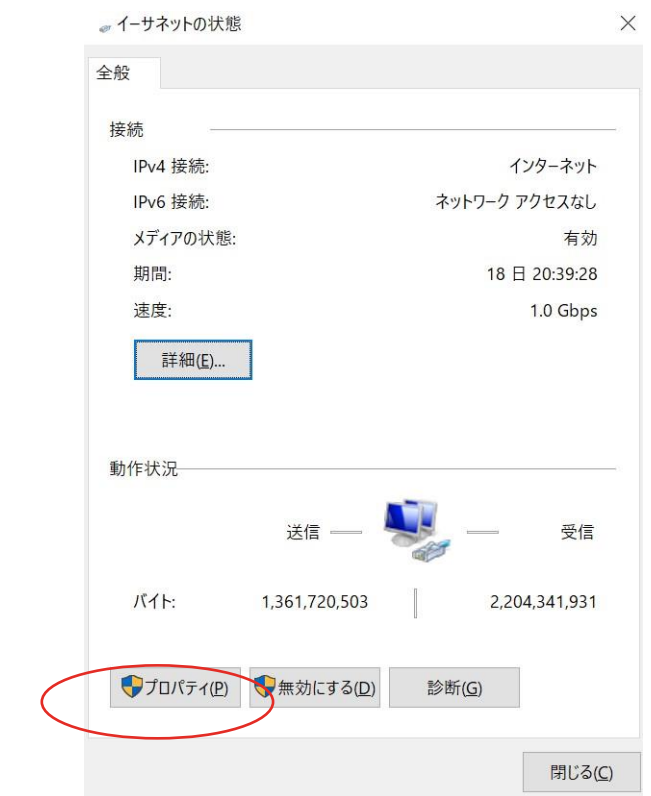

7) "インターネットプロトコルバージョン 4 (TCP/IPv4)" を選択し、"プロパティ" を選択しま す。

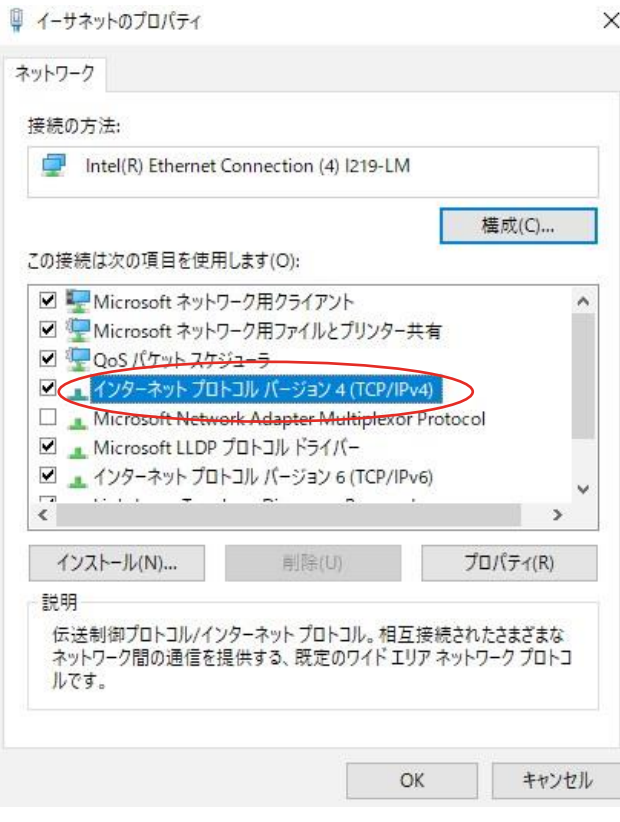

8) A. 「全般」 のタブにある "次のアドレスを使う(S)" を選択します。 B. ネットワークスイッチまたは、ACM200(ビデオネットワーク LAN 端子)の構成では、次の 固定 IP ネットワークの詳細を入力します。(このアドレスが適切かどうかは、事前にネットワー クスイッチの製造メーカーに確認してください)。

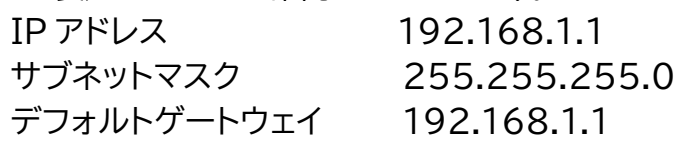

C. コントラクターFHD 製品では、次の固定 IP ネットワークの詳細を入力します。 IP アドレス 169.254.1.100 サブネットマスク 255.255.0.0 デフォルトゲートウェイ 169.254.1.1

ネットワークスイッチの設定を行う際には、PC の IP アドレスセグメントを正しく設定することが重要 です。

ネットワークスイッチの設定完了後、ACM200 ウェブ GUI を使用する場合は、PC の IP アドレスセ グメントを変更する必要があります。

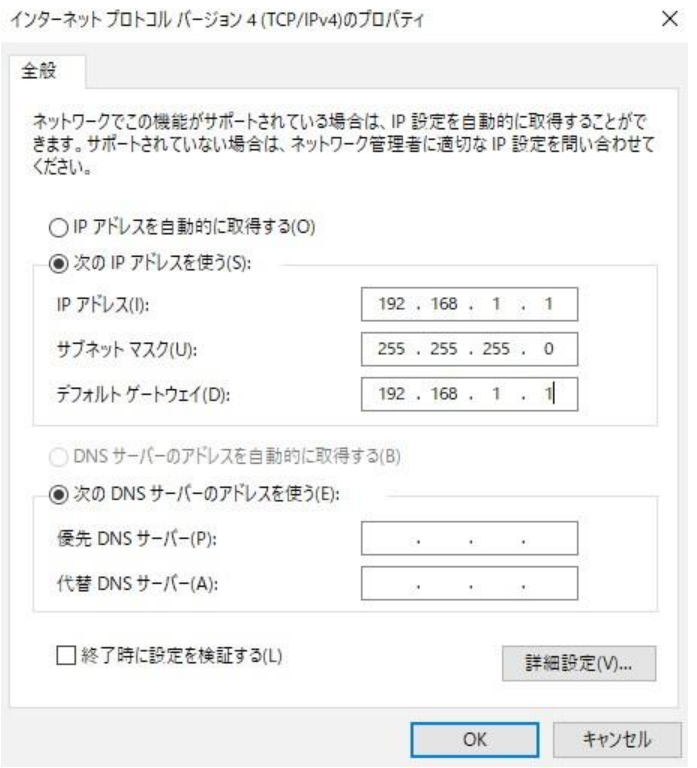

- 9) "OK" → "閉じる" の順にクリックし、ネットワーク設定を終了します。
- 10) ウェブブラウザにデフォルトのネットワークスイッチまたは、ACM200 のアドレスを入力し、本 機へ接続を行います。

# <span id="page-28-0"></span>アプリケーション ダイアグラム - マトリックス構成

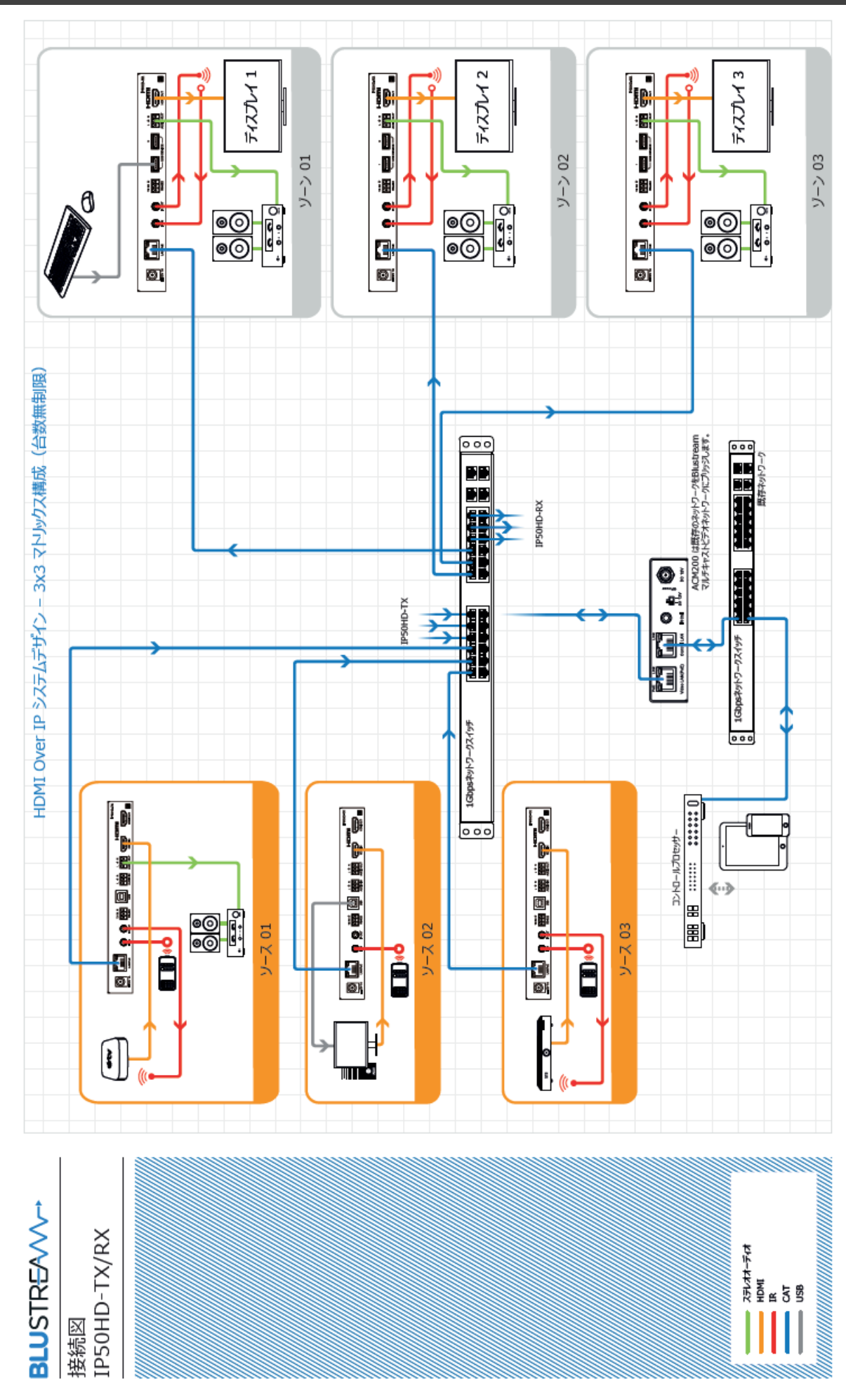

# <span id="page-29-0"></span>接続 LAN ケーブルの規格について

コントラクターFHD 製品を接続する CAT ケーブルは、正しい RJ45 ピン構成で終端してください。リンク CAT ケーブルは「ストレート」 (ピン対ピン) CAT ケーブルで、EMI 電磁干渉の影響を受けにくい T568B 結線規格で配線することを推奨します。

CAT ケーブルを敷設する際には、できるだけ高品質な CAT ケーブルを採用することをお勧めします。 マルチ キャスト製品は、CAT5e 規格以上のケーブルで動作しますが、Blustream 社では CAT6 ケーブルを採用す ることを推奨しています。特に、長距離を敷設する場合や、EMI の高いエリア、また 4K 信号伝送する場合はカ テゴリの高いケーブルをご利用ください。

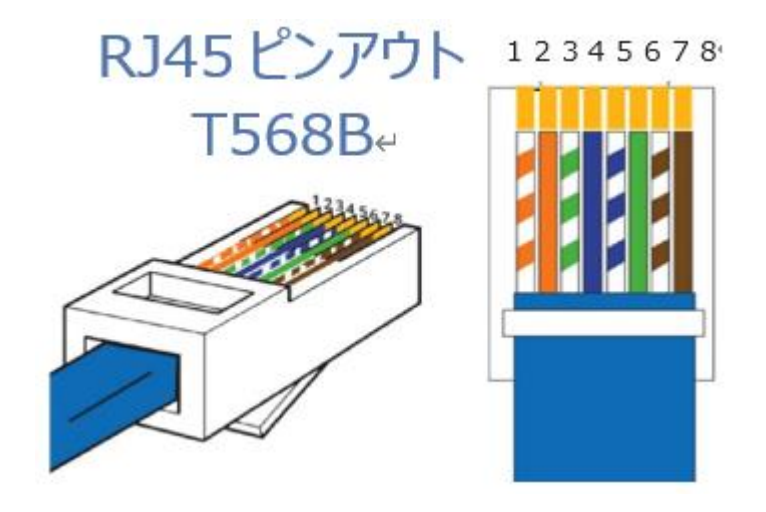

# <span id="page-29-1"></span>FAQ よくある質問

故障かな?と思ったら、お問い合わせになる前に、まず、以下の点をご確認ください。 確認しても問題が解決しない場合は、お買い上げ販売店または、弊社サポートセンターにお問い合わせくださ い。

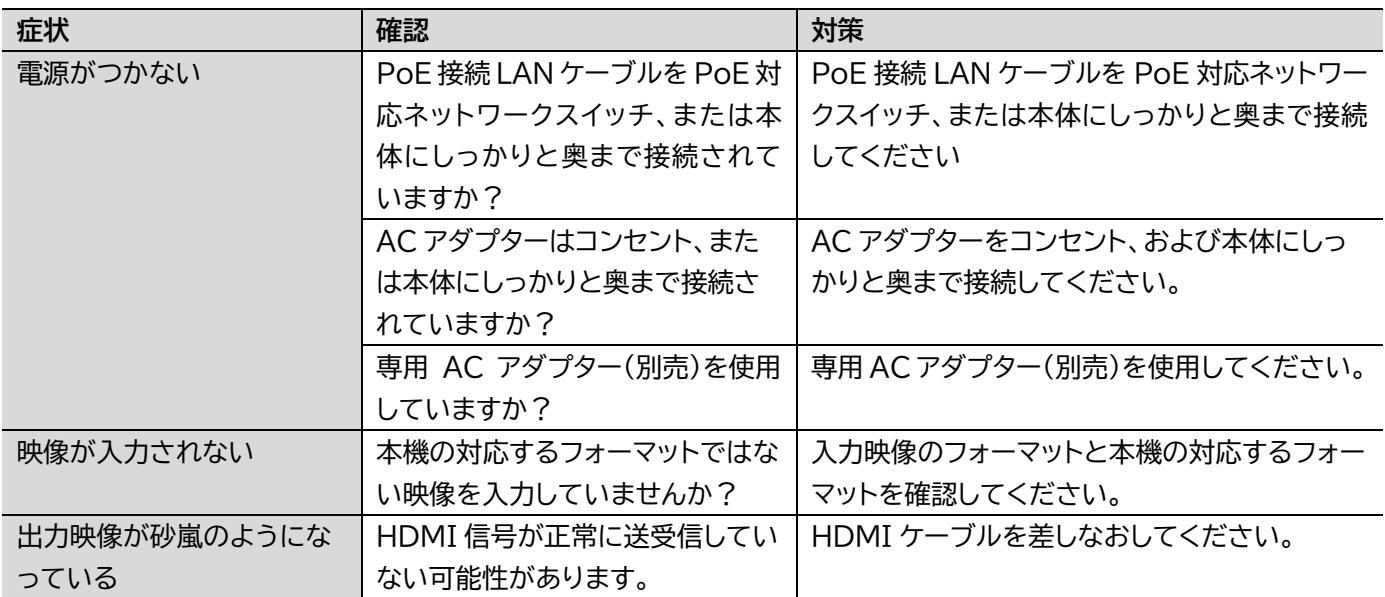

# <span id="page-30-0"></span>主な仕様

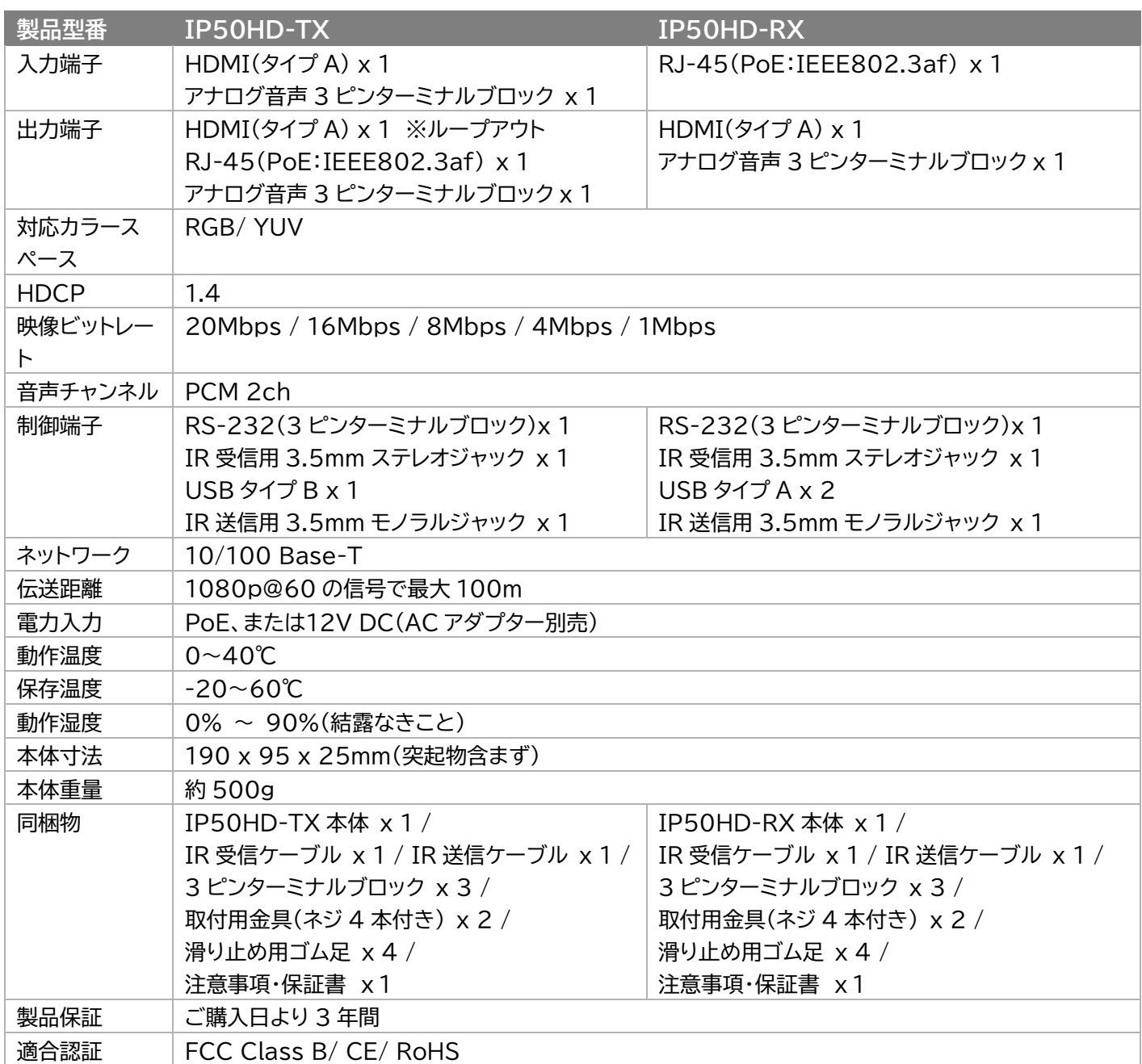

※ HDMI、HDMI ロゴ、および High-Definition Multimedia Interface は、HDMI Licensing LLC の商標または登録商標です。

※ 全ての機器との動作を保証するものではありません。

※ 外観、および各仕様につきましては予告なく変更する場合がございます。予めご了承ください。

<span id="page-31-0"></span>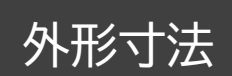

### **IP50HD-TX**

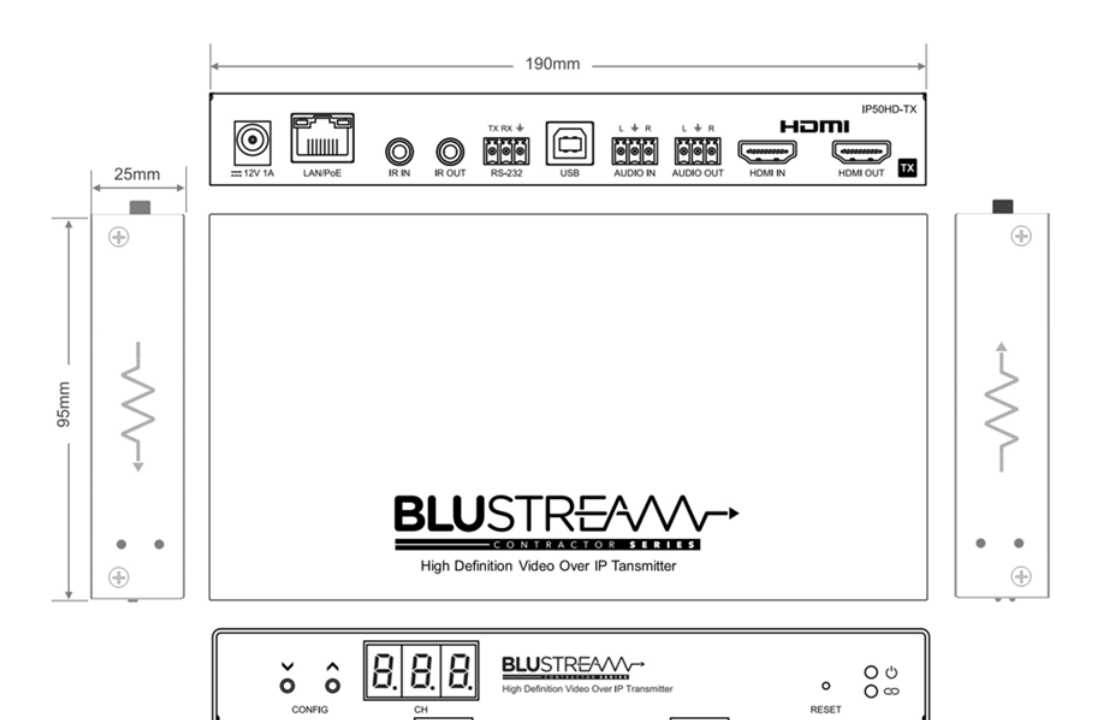

#### **IP50HD-RX**

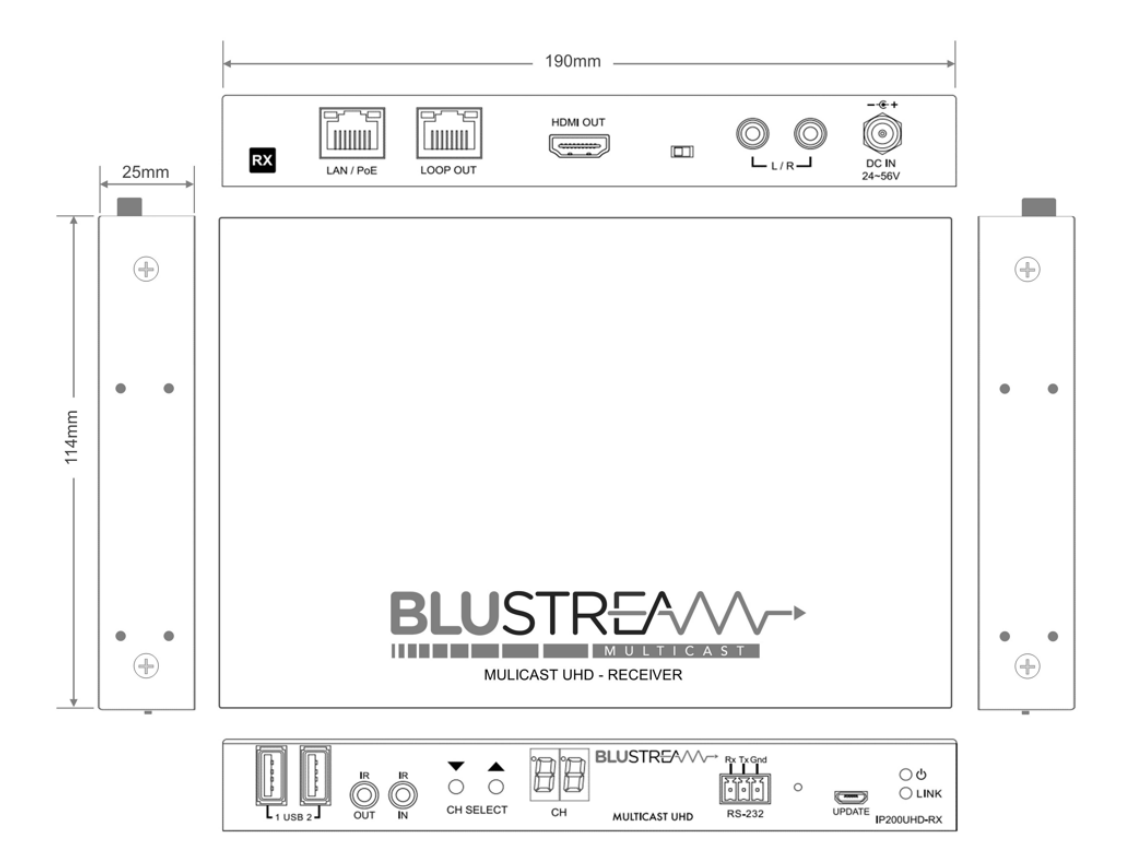

# <span id="page-32-0"></span>サポート専用問い合わせ先

お問い合わせの前に・・・「FAQ よくある質問」をご参照ください。 [www.ad-techno.com/support/info/faq/](http://www.ad-techno.com/support/info/faq/)

### **それでも解決しない場合:**

**製品のお問い合わせ:[www.ad-techno.com/support/info/contact/](http://www.ad-techno.com/support/info/contact/)**

**修理のご相談:[www.ad-techno.com/support/service/contact/](http://www.ad-techno.com/support/service/contact/)**

お問い合わせの際は以下内容をご確認ください。 ・弊社製品の型番及びシリアル番号 ・ご質問内容(症状など)

**注意**

本製品のサポートは日本国内での対応となります。国外での使用に関して発生した不具合に関してはい かなる責任も負いかねます。 また日本国外からの問い合わせ、技術サポートは行っておりません。